# **Zadanie 3. Praca z tabelami**

Niektóre informacje wygodnie jest przedstawiać w tabeli. Pokażemy, w jaki sposób można w dokumentach tworzyć i formatować tabele.

Wszystkie funkcje związane z tabelami dostępne są w menu **Tabela** oraz na pasku narzędzi **Tabele i krawędzie**.

# **Ćwiczenie 3.1. Tworzenie tabeli**

Utworzymy tabelę zawierającą informacje o obiektach i obszarach o szczególnych walorach przyrodniczych prawnie chronionych w Polsce w 2004 roku<sup>[1]</sup>.

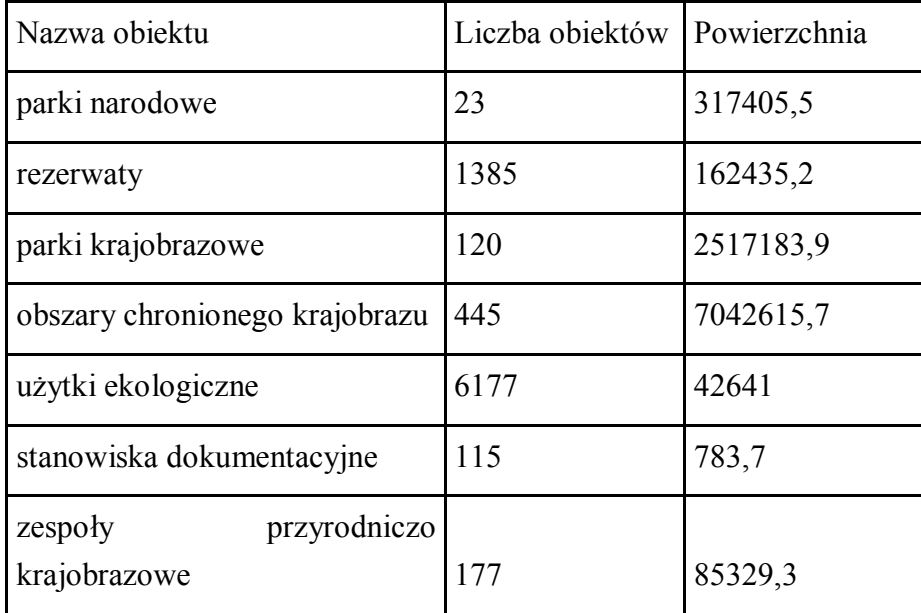

- 1. Otwórz nowy pusty dokument.
- 2. Wprowadź tytuł tabeli i sformatuj go.
- 3. Ustaw kursor pod tytułem.
- 4. W menu **Tabela** wybierz polecenie **Wstaw/ Tabela** wyświetli się okno **Wstawianie tabeli**.

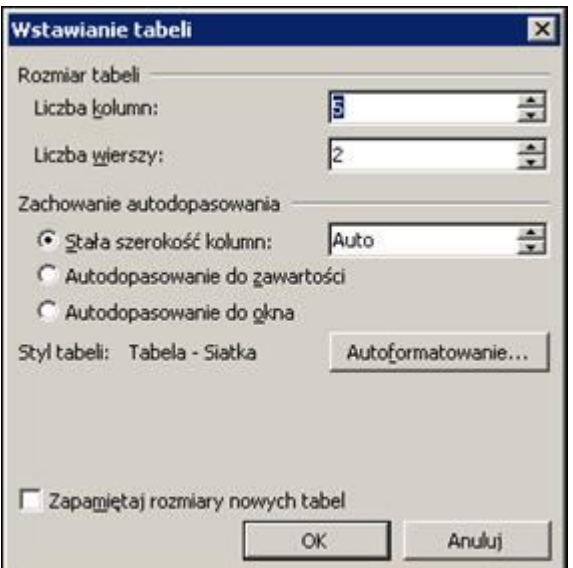

Rysunek 9. Okno dialogowe **Wstawianie tabeli**

5. Określ orientacyjną liczbę kolumn i wierszy, a następnie kliknij przycisk **OK** – w dokumencie pojawi się siatka tabeli.

#### **Wskazówka**

Nie ma potrzeby precyzyjnego określania rozmiaru tabeli, ponieważ podczas pracy nad tabelą można wstawiać w dowolnym miejscu wiersze i kolumny.

6. Wprowadź dane do komórek tabeli. Jeśli trzeba, zmień szerokość kolumn i wysokość wierszy oraz dodaj brakujące wiersze lub kolumny. Aby zmienić szerokość kolumny, przeciągnij jej prawą krawędź.

Aby zmienić wysokość wiersza, przeciągnij jego dolną krawędź.

## **Wskazówka**

Szerokość kolumny oraz wysokość wiersza można również ustawić precyzyjnie w oknie **Właściwości tabeli** (**Tabela/ Właściwości tabeli)** odpowiednio na karcie **Kolumna** i **Wiersz**.

1. Aby wstawić wiersz na końcu tabeli, kliknij ostatnią komórkę tabeli i naciśnij klawisz **Tab**.

Aby wstawić wiersz wewnątrz tabeli:

- o Zaznacz wiersz tabeli, który sąsiaduje z miejscem wstawienia nowego wiersza.
- o W menu **Tabela** wybierz polecenie **Wstaw.**
- o Kliknij jedną z opcji **Wiersze powyżej** lub **Wiersze poniżej**.
- 2. Aby wstawić kolumnę:
	- o Zaznacz kolumnę tabeli sąsiadującą z miejscem wstawienia nowej kolumny.
- o W menu **Tabela** wybierz polecenie **Wstaw.**
- o Kliknij jedną z opcji **Kolumny w lewo** lub **Kolumny do prawej**.

#### **Wskazówka**

Do tabeli wstawianych jest tyle wierszy (kolumn), ile zostało zaznaczonych.

7. Sformatuj tekst w komórkach tabeli.

**Ćwiczenie 3.2. Ustalenie szerokości całej tabeli oraz jej położenia na stronie** 

- 1. Jeśli kursor tekstowy znajduje się poza tabelą, kliknij dowolną komórkę tabeli.
- 2. W menu **Tabela** wybierz polecenie **Właściwości tabeli** wyświetli się okno **Właściwości tabeli**.

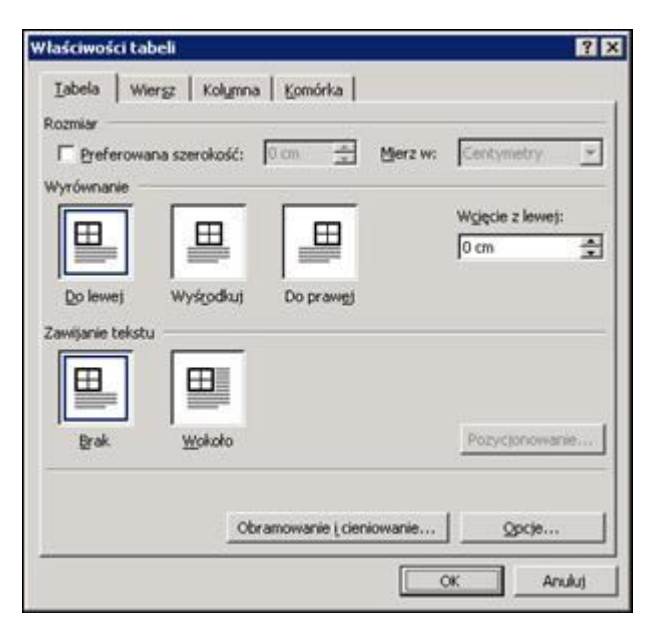

Rysunek 10. Okno dialogowe **Właściwości tabeli**

- 3. Na karcie **Tabela** zaznacz opcję **Preferowana szerokość**. W polach obok określ szerokość tabeli w centymetrach lub w procentach. Ustal również sposób wyrównania tabeli w poziomie (**Do lewej**, **Wyśrodkuj**, **Do prawej**).
- 4. Kliknij przycisk **OK**.

## **Ćwiczenie 3.3. Ustalenie jednakowej szerokości dla wybranych kolumn tabeli**

Spowodujemy, że kolumny druga i trzecia będą miały jednakową szerokość.

- 1. Zaznacz kolumny, które powinny mieć jednakową szerokość (w naszym przypadku drugą i trzecią).
- 2. W menu **Tabela** wybierz polecenie **Autodopasowanie/ Rozłóż kolumny równomiernie**.

#### **Wskazówka**

Postępując analogicznie, można ustalić jednakową wysokość wybranych wierszy tabeli.

#### **Ćwiczenie 3.4. Powiększanie lub pomniejszanie całej tabeli**

1. Umieść kursor nad tabelą i zaczekaj, aż w prawym dolnym rogu tabeli zostanie wyświetlony uchwyt zmiany rozmiaru tabeli.<br>
<del>[1]</del>

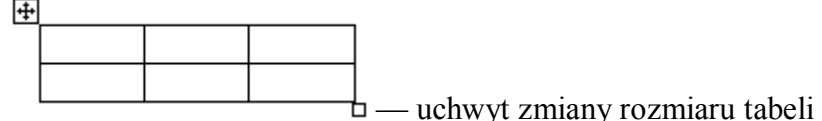

2. Przeciągnij uchwyt, aż tabela osiągnie wymagany rozmiar.

## **Ćwiczenie 3.5. Przesuwanie tabeli**

- 1. Umieść wskaźnik myszy nad tabelą obok lewego górnego rogu tabeli pojawi się uchwyt przenoszenia tabeli $\pm$ .
- 2. Ustaw wskaźnik na tym uchwycie i w momencie, gdy zmieni on kształt, naciśnij lewy przycisk myszy i przeciągnij tabelę w inne miejsce (np. w dół). Zwolnij przycisk myszy.
- 3. Zapisz efekty swojej pracy.

## **Ćwiczenie 3.6. Scalanie i dzielenie komórek tabeli**

Zmodyfikujemy naszą tabelę w następujący sposób:

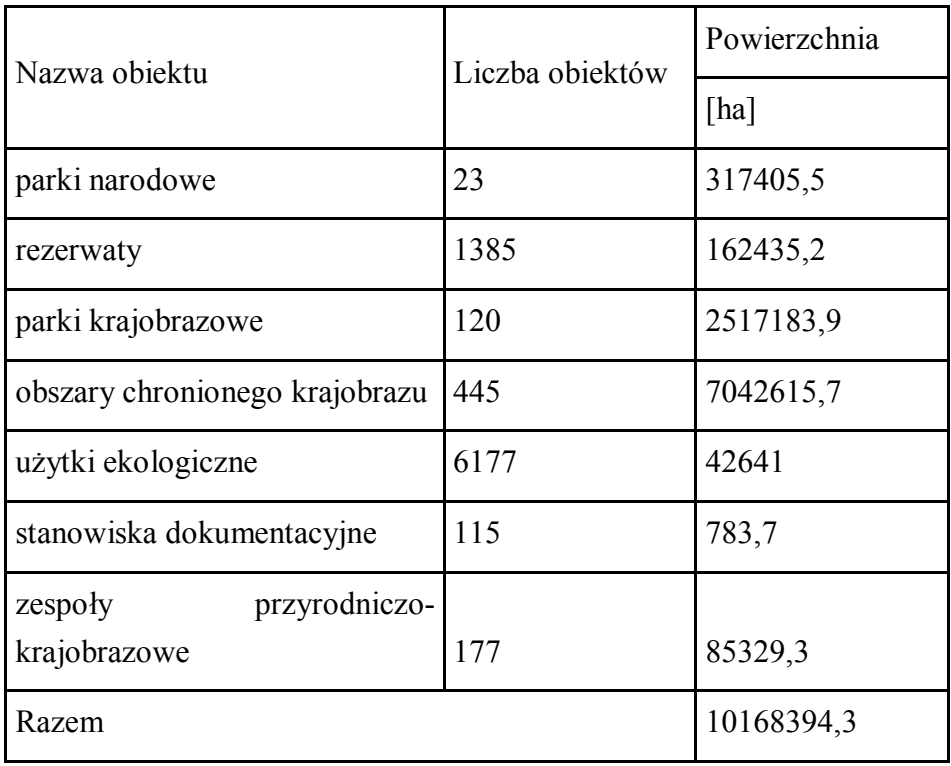

- 1. Wyświetl pasek narzędzi **Tabele i krawędzie** (**Widok/ Paski narzędzi/ Tabele i krawędzie**).
- 2. Kliknij trzecią komórkę w pierwszym wierszu tabeli.
- 3. W menu **Tabela** kliknij polecenie **Podziel komórki** (lub kliknij przycisk **in** na pasku narzędzi **Tabele i krawędzie)** – wyświetli się okno **Dzielenie komórek**.
- 4. Określ sposób dzielenia komórki (jedna kolumna, dwa wiersze) i kliknij przycisk **OK**.

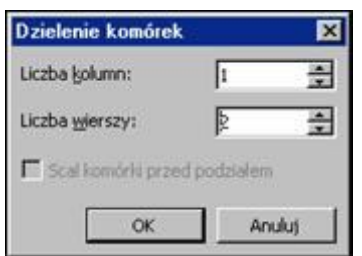

Rysunek 11. Okno dialogowe Dzielenie komórek

- 5. W pustej komórce wpisz tekst **[ha]**.
- 6. Kliknij ostatnią komórkę tabeli i naciśnij klawisz **Tab**, aby dodać pusty wiersz na końcu tabeli.
- 7. **Zaznacz pierwszą i drugą komórkę dodanego wiersza, a następnie w menu tabela wybierz polecenie Scal komórki (lub kliknij przycisk ina a** na **pasku narzędzi Tabele i krawędzie).**
- 8. **W powstałej w ten sposób komórce wpisz tekst Razem.**
- 9. Kliknij ostatnią komórkę tabeli, a następnie przycisk  $\Sigma$  na pasku narzędzi **Tabele i krawędzie**, aby automatycznie obliczyć sumę kolumny **Powierzchnia**.

## **Ćwiczenie 3.7. Formatowanie komórek tabeli**

Wprowadzimy cieniowanie komórek wiersza nagłówkowego, ustawimy marginesy komórek oraz sposób wyrównywania tekstu w komórkach.

- 1. Zaznacz wiersz nagłówkowy i ustaw kolor wypełnienia jego komórek. Skorzystaj z przycisku na pasku narzędzi **Tabele i krawędzie**.
- 2. Ustal marginesy komórek tabeli.
	- o Kliknij tabelę i w menu **Tabela** wybierz polecenie **Właściwości tabeli** wyświetli się okno **Właściwości tabeli**.
	- o Na karcie **Tabela** kliknij przycisk **Opcje** wyświetli się okno **Opcje tabeli**.

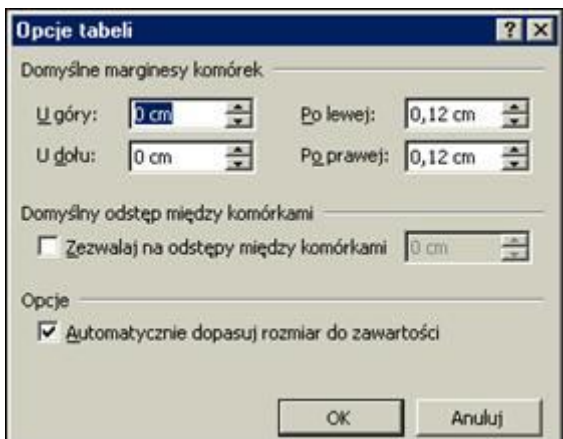

Rysunek 12. Okno dialogowe **Opcje tabeli**

- o Określ wielkość marginesów we wszystkich komórkach tabeli i kliknij przycisk **OK**.
- o Zamknij okno **Właściwości tabeli**, klikając przycisk **OK**.

#### **Wskazówka**

Inne niż w całej tabeli marginesy dla wybranych komórek ustawia się na karcie **Komórki** okna **Właściwości tabeli** za pomocą przycisku **Opcje**.

- 3. Określ sposób wyrównania tekstu w komórkach tabeli.
	- o Zaznacz komórki, dla których chcesz określić jednakowy sposób wyrównania tekstu.
	- o Na pasku narzędzi **Tabele i krawędzie** kliknij strzałkę obok przycisku i wybierz z palety odpowiedni wzór wyrównania.

## **Ćwiczenie 3.8. Tworzenie obramowania**

Pogrubimy zewnętrzne krawędzie obramowania tabeli.

- 1. Zaznacz tabelę.
- $\sqrt{2}$   $\pm$ 2. Na pasku narzędzi **Tabele i krawędzie** kliknij strzałkę obok przycisku (**Grubość linii**) i z rozwiniętej palety wybierz linię o grubości np. 2¼. Możesz również zmienić styl linii (przycisk  $\Box$   $\Box$   $\Box$   $\Box$  ) i kolor linii (przycisk  $\Box$   $\Box$ ).
- 3. Na pasku **Tabele i krawędzie** kliknij strzałkę obok przycisku  $\boxed{+}$  wyświetli sie paleta wzorów krawędzi.
- 4. Kliknij wzór (**Krawędź zewnętrzna**) zewnętrzne krawędzie obramowania zostaną pogrubione.
- 5. Pogrub dolną krawędź wiersza nagłówkowego.
- 6. Zaznacz pierwszy wiersz tabeli i postępując analogicznie pogrub jego dolną krawędź.

#### **Ćwiczenie 3.9. Automatyczne formatowanie tabeli**

*Word* ma wbudowanych wiele gotowych formatów tabeli, które określają sposób obramowania, cieniowania, wyrównywania tekstu w komórkach oraz atrybuty czcionek.

Sformatujemy tabelę, korzystając z wbudowanego stylu tabeli.

- 1. Kliknij tabelę.
- 2. Kliknij przycisk na pasku **Tabele i krawędzie** (lub w menu **Tabela** kliknij polecenie **Autoformatowanie tabeli)** – wyświetli się okno **Autoformatowanie tabeli**.

| Style tabeli:<br>Tabela - Lista 3<br>$\overline{\phantom{a}}$<br>Tabela - Lista 4<br>Tabela - Lista 5<br>Tabela - Lista 6<br>Tabela - Lista 7<br>Tabela - Lista 8<br>Tabela - Motyw<br>Tabela - Profesjonalny<br>Tabela - Prosty 1<br>Tabela - Prosty 2<br>Tabela - Prosty 3<br>ы<br>Tabela - Siatka<br>Podgląd | Kategoria:<br>Wszystkie style tabeli |  |                                        |
|----------------------------------------------------------------------------------------------------|--------------------------------------|--|----------------------------------------|
|                                                                                                    |                                      |  |                                        |
|                                                                                                    |                                      |  | Nowy<br>Usun<br>Modyfikut<br>Domyślne. |
| Mar<br>Sty<br>Lut                                                                                                    |                                      |  | Suma                                   |
| 7<br>7<br>5<br>Wsch<br>19                                                                                                    |                                      |  |                                        |
| 7<br>Zach<br>17<br>6<br>4                                                                                                    |                                      |  |                                        |
| 7<br>8<br>9<br>24                                                                                                    |                                      |  |                                        |
| 21<br>21<br>60<br>18<br>Suma                                                                                                    | Pid.                                 |  |                                        |

Rysunek 13. Okno dialogowe **Autoformatowanie tabeli**

- 3. W polu **Style tabeli** kliknij odpowiedni format, w obszarze **Zastosuj format specjalny do** zaznacz wymagane opcje.
- 4. Kliknij przycisk **Zastosuj**.

#### **Wskazówka**

Elementy formatowania tabeli określone w stylu można modyfikować (przycisk **Modyfikuj**).

5. Zapisz dokument i zamknij go.

#### **Ćwiczenie 3.10. Powtarzanie nagłówków tabeli na każdej stronie**

Jeśli utworzona tabela ma wiele wierszy i nie mieści się na jednej stronie, to można spowodować, że nagłówki będą automatycznie powielane na każdej stronie.

# **⸀\** 1. Otwórz plik **Tabela.doc**

- 2. Zaznacz wiersz zawierający nagłówki kolumn tabeli.
- 3. W menu **Tabela** wybierz polecenie **Właściwości tabeli** wyświetli się okno **Właściwości tabeli**.
- 4. Przejdź na kartę **Wiersz** i zaznacz opcję **Powtórz jako wiersz nagłówka na każdej stronie**.
- 5. Zamknij okno, klikając przycisk **OK**.

# **Ćwiczenie 3.11. Blokowanie możliwości dzielenia wierszy tabeli między strony**

Jeśli w komórkach tabeli znajduje się dłuższy tekst, to *Word* może podzielić wiersz tabeli między strony. Aby wykluczyć taką sytuację:

- 1. Zaznacz tabelę (lub wybrany wiersz).
- 2. W oknie **Właściwości tabeli** (**Tabela/ Właściwości tabeli**) na karcie **Wiersz** usuń zaznaczenie opcji **Zezwalaj na dzielenie wierszy między strony.**
- 3. Kliknij przycisk **OK**.
- 4. Zapisz i zamknij dokument.